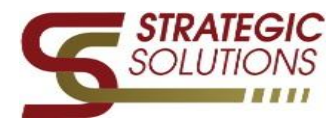

This help guide is intended to walk the user through the process of creating and submitting Student Accident/Incident Forms. It is assumed the user filling out this form has been provided the form link and has successfully clicked on this link to generate the form. This help guide does not cover any additional user setups. If additional information is needed, please email [adawson@scview.com.](mailto:adawson@scview.com)

## **Accessing the Student Accident/Incident Form**

A form link will be provided to you. Once you have obtained this link – Click to open the Student Accident/Incident Form.

https://www.myscview.com/forms.aspx?t=28&d=WCS

## The Student Accident/Incident Form will open for entry.

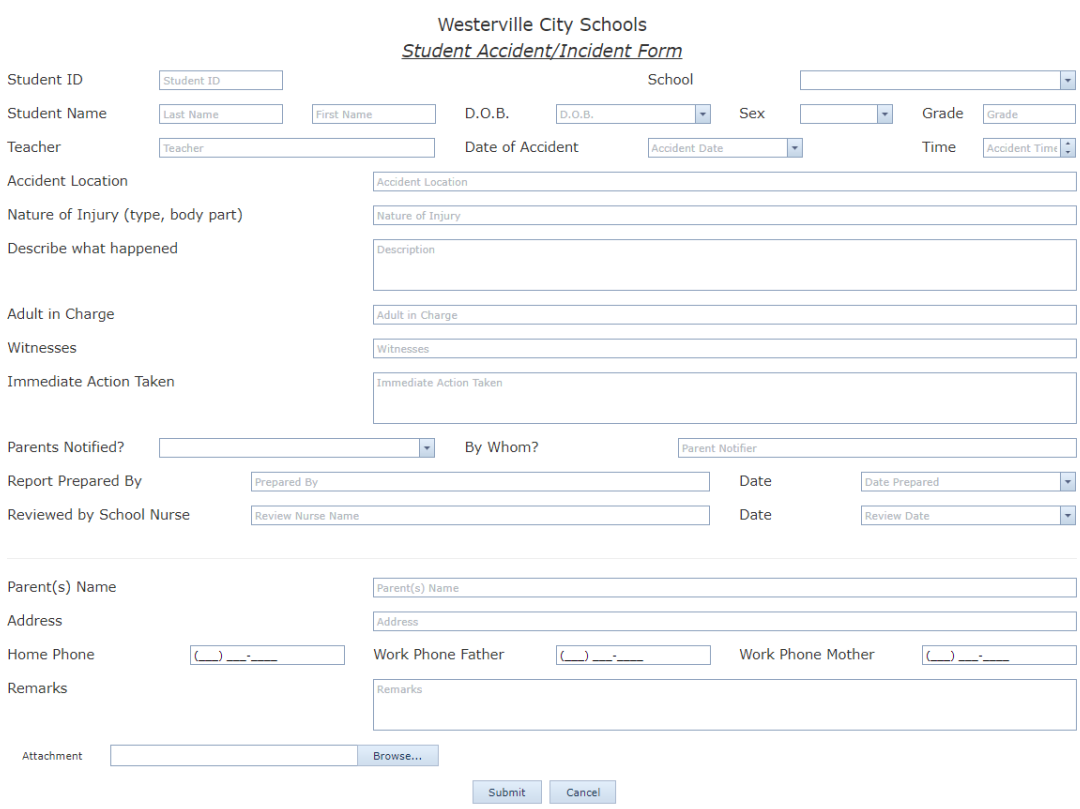

Fill in all of the needed fields as requested on the form itself – attaching any needed documents [*PDF/TIFF*] by clicking on the below Attachment [Browse] button Once complete, click **Submit**

*You have now submitted your Student Accident/Incident Form!*

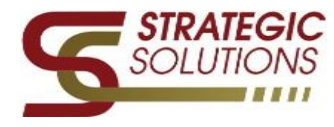

This help guide is intended to walk the user through the process of reviewing and approving Student Accident/Incident Forms. It is assumed the user has already obtained his/hers mySCView username and password and has successfully logged into his/her account. This help guide does not cover any additional user setups. If additional information is needed, please email [adawson@scview.com.](mailto:adawson@scview.com)

## **Accessing Workflows for Form Processing and Approvals**

*\*note – It is important to note that some users may see multiple workflow queues while others may only see one workflow queue. Workflows permissions are rights given to/for specific users.*

1. Log into your mySCView database @ [www.myscview.com](http://www.myscview.com/)

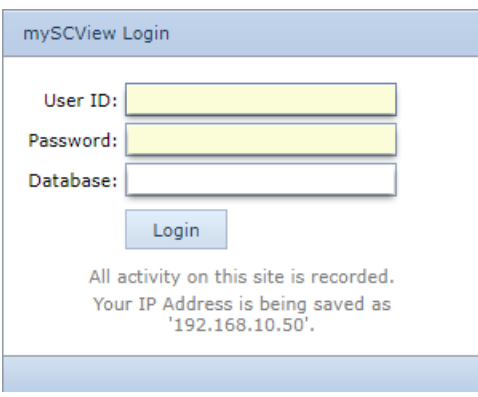

2. Once logged in, navigate and click onto your *Workflow* tab (up at the top) > Then click on your available workflow queue name. *\*If your workflow queue is highlighted [bold] with XX numbers next* 

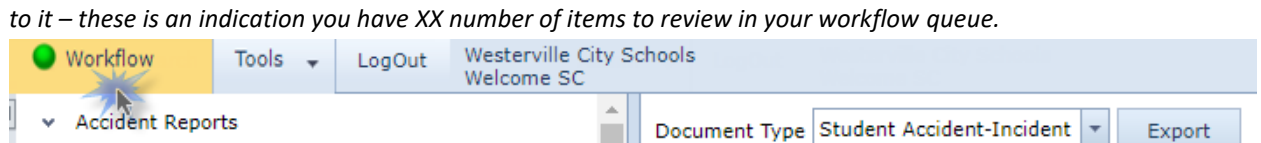

Once you have clicked on your workflow queue name - a listing of pending items will populate to the right of your screen.

Clicking ON an actual document within your workflow will populate the following for review:

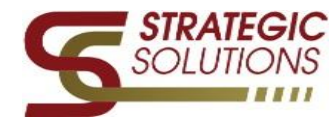

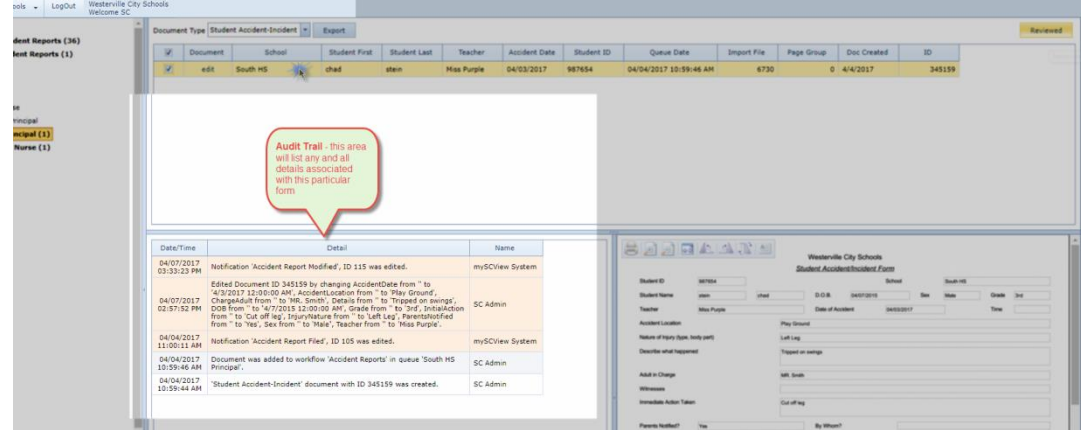

*Audit Trail* – This will list the path the form took from entry to current placement (including date/time)

*Document Image* – Your form and any attached documentation will be shown for review (To review additional pages – simply scroll down)

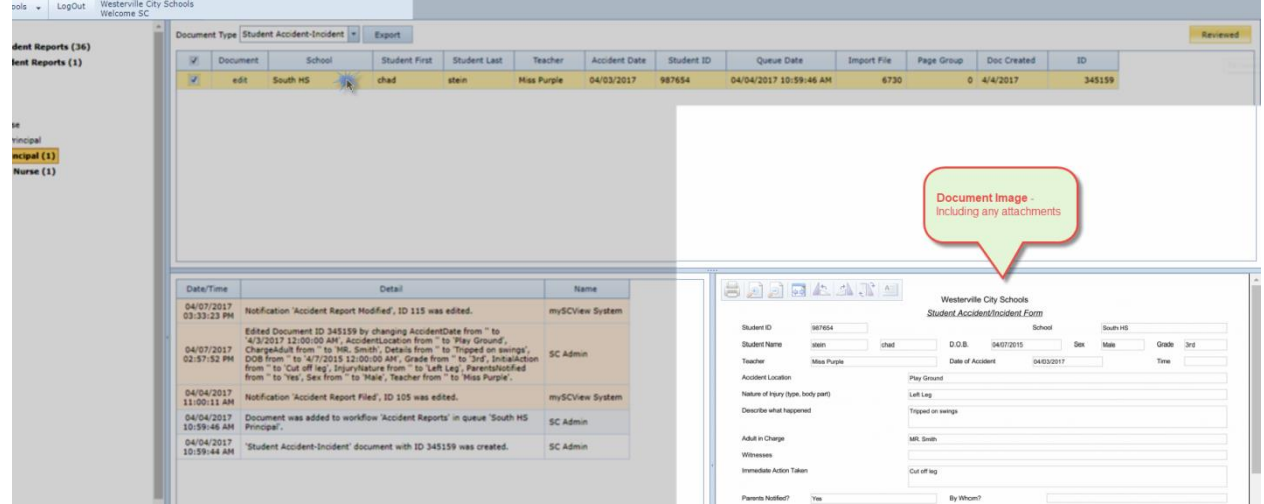

To edit your item – click on the **edit** link. This will open the form back up for any needed corrections.

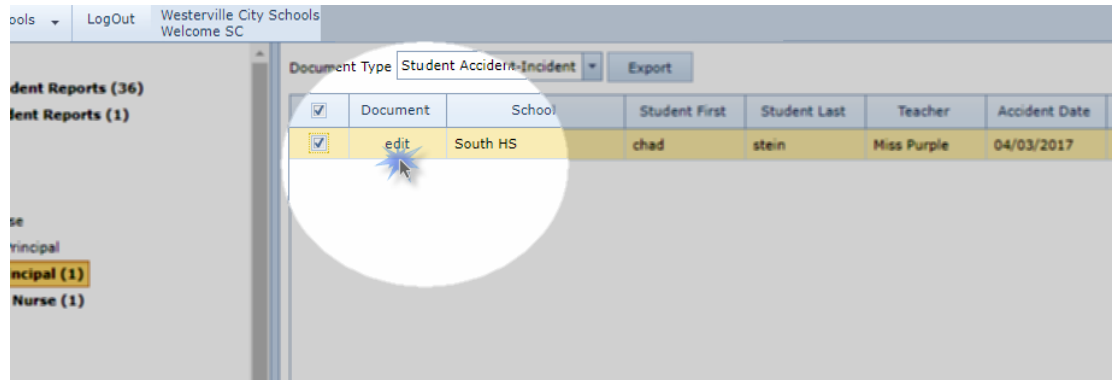

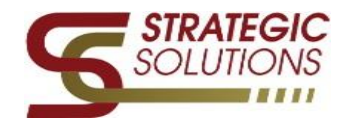

Once you have reviewed and are ready to move the form onto the next person's workflow queue – click on the box next to the form then click on the button – *Reviewed* (listed towards the top right)

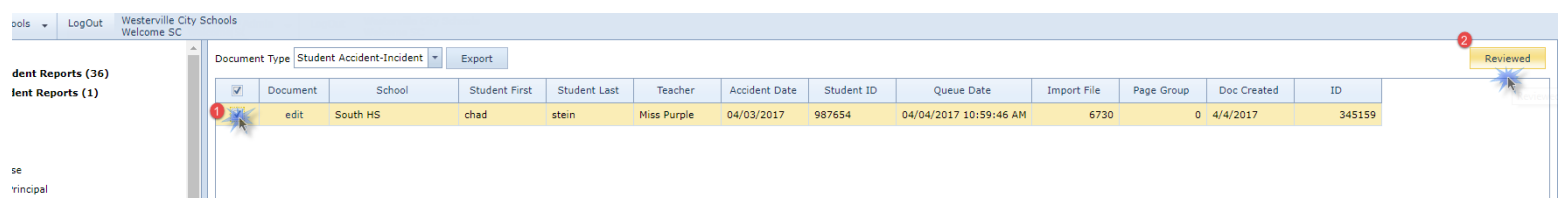

*\*Note – some "approver" might see additional "action" buttons available to them – I have listed these action buttons below for reference.*

- The "action" *Submit* Marks the form as ready to be reviewed and moves the form onto the next workflow queue.
- The "action" *Reviewed* Marks the form as reviewed and moves the form onto the next workflow queue –letting that "approver" know YOU have reviewed this form and are good with the submission.
- The "action" *Reject* Rejects the form, thus stopping the form from moving forward. The form is then automatically moved into a Closed workflow queue.
- The "action" *Complete* Marks the form as completed and moves the form into a Completed workflow queue
- The "action" *Need more information* Returns the form back to the Process Accident Reports workflow queue

Once the forms have gone through the complete workflow process they will be archived for possible review (if and when needed).